## **Setup Instructions for Outlook 2003**

**Note:** before you begin setup

- You may need to enable POP3 from within you webmail account before you can access your pop email – see further instructions at the end of this article about configuring pop.
- If you experience difficulties with your outgoing email you may need to check with your internet service provider. Some ISP's will only allow the relay of outgoing mail using their outgoing mail server e.g. Telstra Bigpond uses mail.bigpond.com for its outgoing mail address and blocks all others.
- 1. Open Outlook
- 2. Click the **Tools** menu, and select **Email Accounts**
- 3. Click **Add a new email account** and then click **Next**
- 4. Choose **POP3** as your server type by clicking the radio button and then click **NEXT**
- 5. Fill in all necessary fields to include the following information

**User Information Your Name:** Enter your *name* **Email Address:** Enter your *email address*

**Server Information Incoming mail server (POP3):** Enter *pop.gmail.com* **Outgoing mail server (SMTP):** Enter *smtp.gmail.com*

**Login Information User Name:** Enter your *email address* **Password:** Enter your *password*

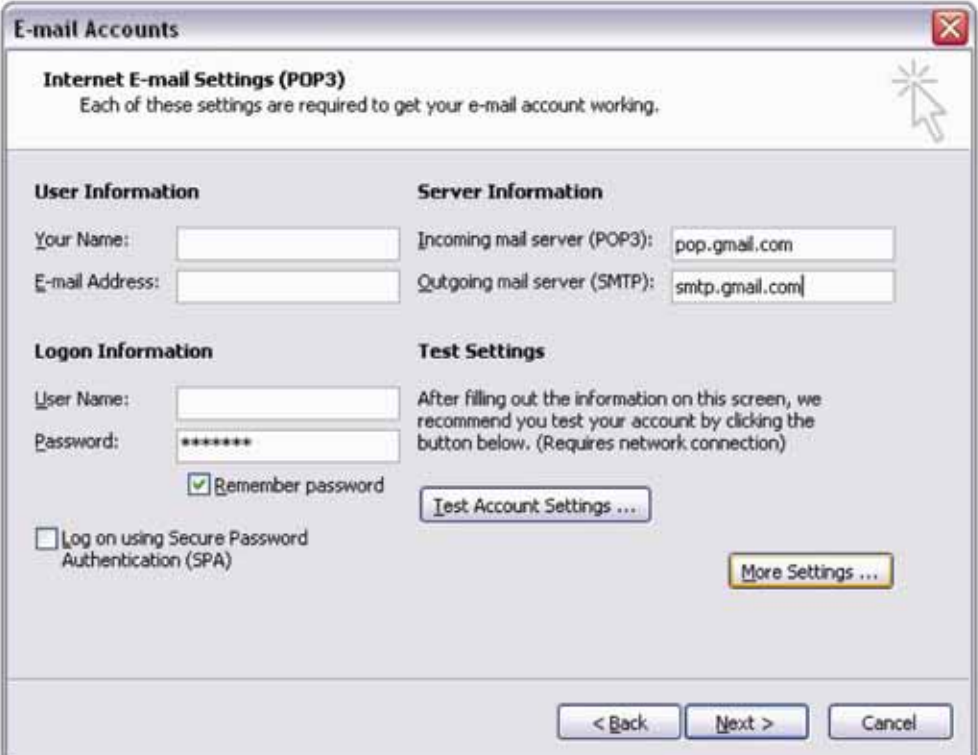

- 6. Click **More Settings** and the click the **Outgoing Server** tab
- 7. *Check* the box next to **My server (SMTP) requires authentication** and select **Use same settings as my Incoming mail server**

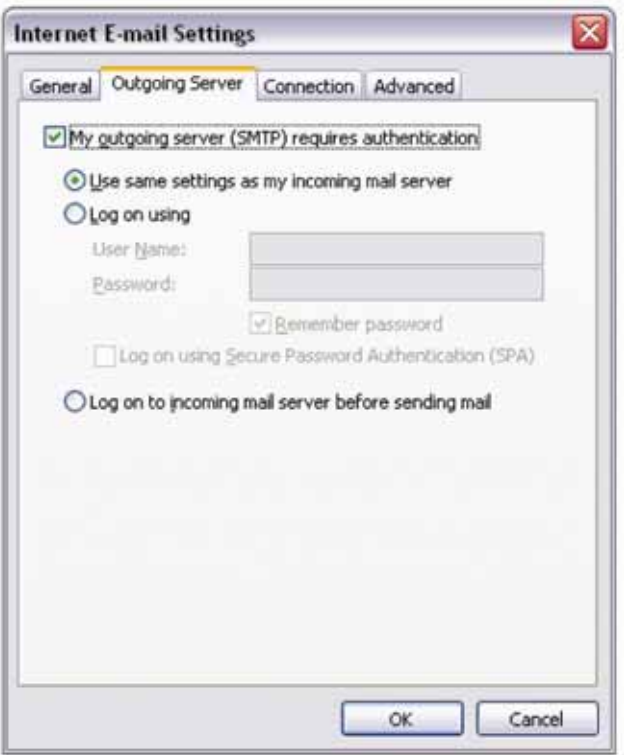

8. Click the **Advanced** tab and *check* the box next to **This server requires an encrypted connection (SSL) under Incoming Server (POP3)**

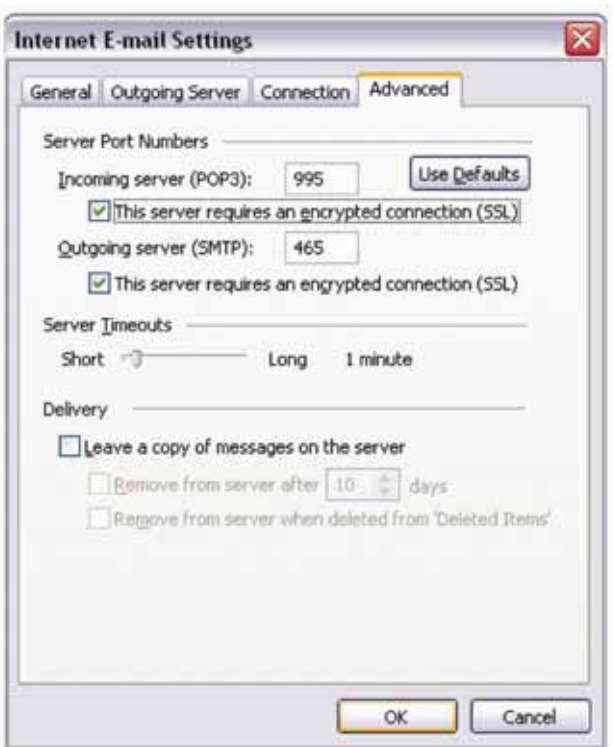

9. *Check* the box next to **This server requires an encrypted connection (SSL)** under **Outgoing Server (SMTP)** and enter *465* in the **Outgoing server (SMTP)** box *click* **OK** 

- 10. Click **Test Account Settings**, after receiving **Congratulations! All tests completed successfully**, click **Close**
- 11. Click **Next** and the click **Finish**
- 12. **Congratulations** you are now done configuring your email account

## **Configuring POP3 in your webmail account**

- 1. Open a web browser window
- 2. Load your webmail login page http://webmail.yourdomain
- 3. Login with your **email address** as the **username** and your **password**

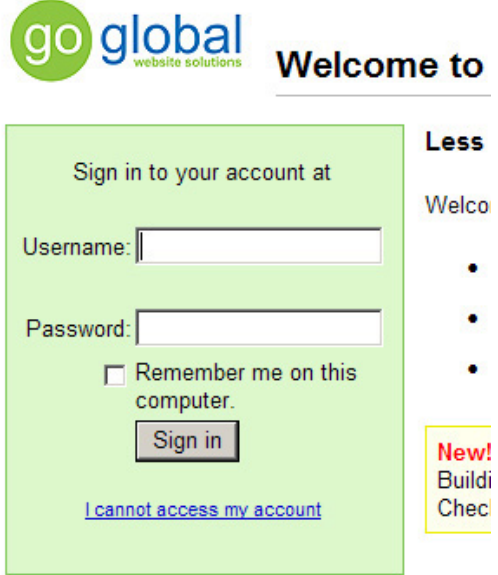

4. Click on the **Settings** text link top right corner of page

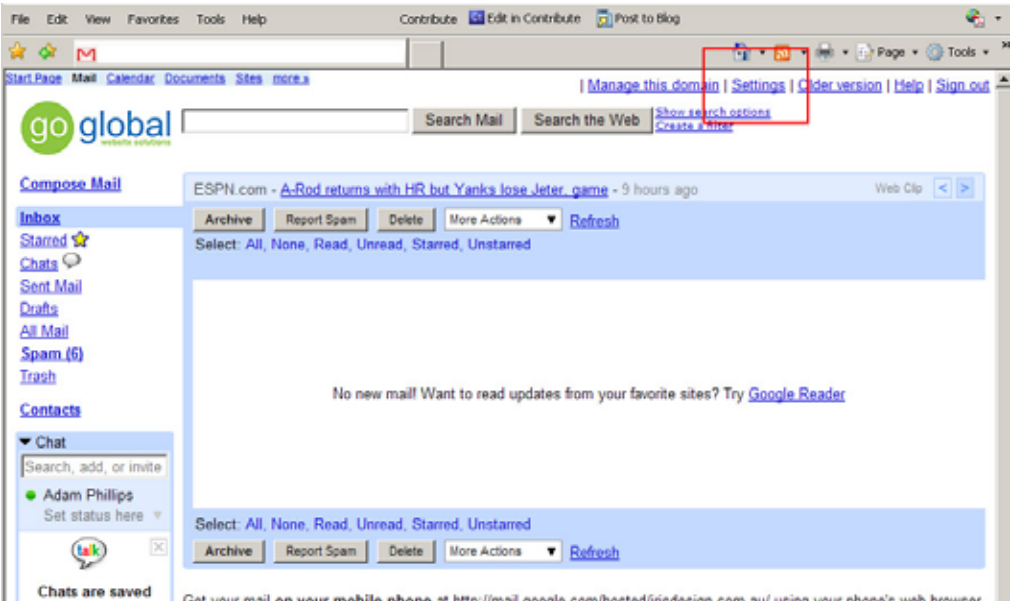

5. Click on the **Forwarding and POP/IMAP** text link

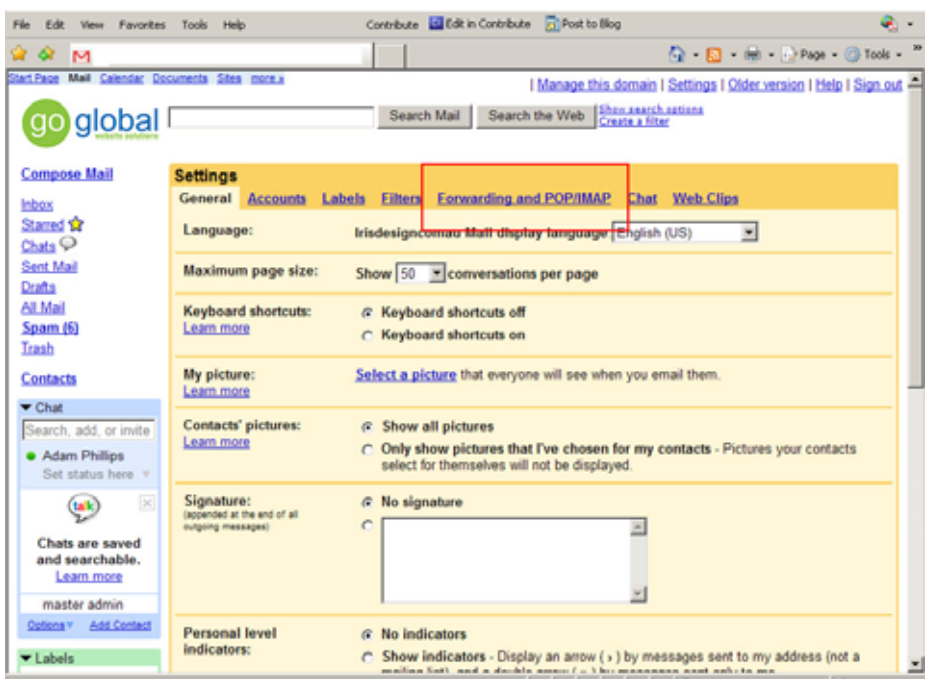

- 6. Under the **POP Download** heading *check* **Enable POP for all mail**
- 7. **When messages are accessed with POP** select **delete Mail's copy**

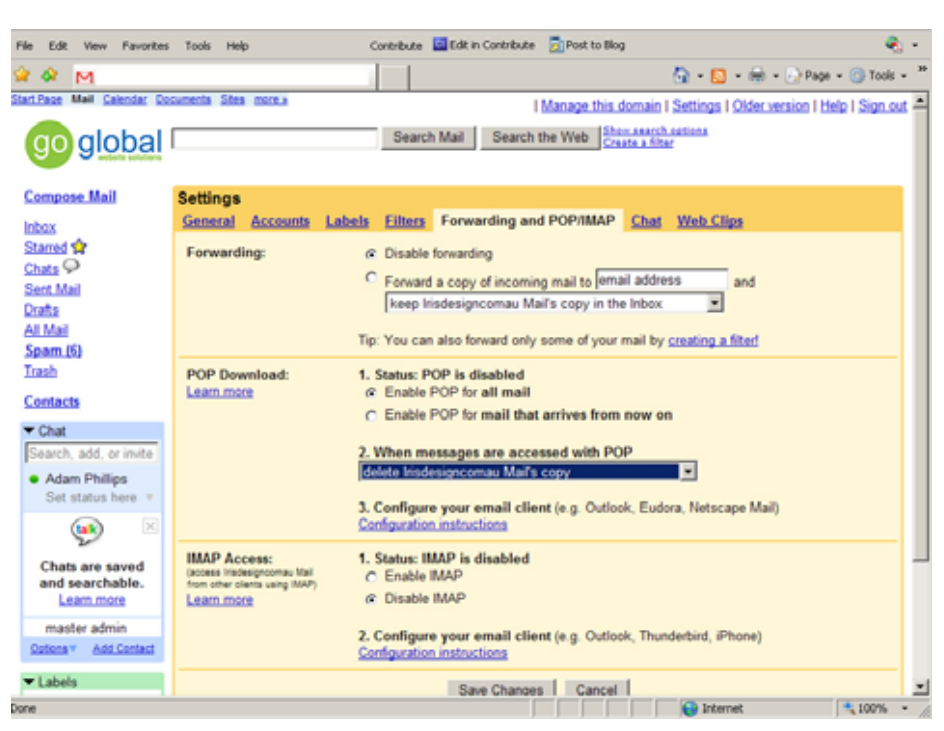

8. **Save Changes**, Sign out and close browser